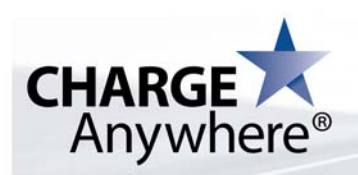

# **CHARGE** Anywhere<sup>®</sup> ® Empowering Payments<sup>®</sup>

## **Donation Cart**

### **User Guide**

Rev 6/5/2009

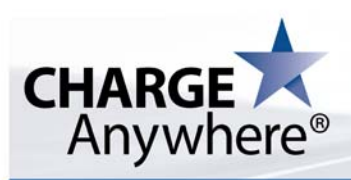

#### **Contents**

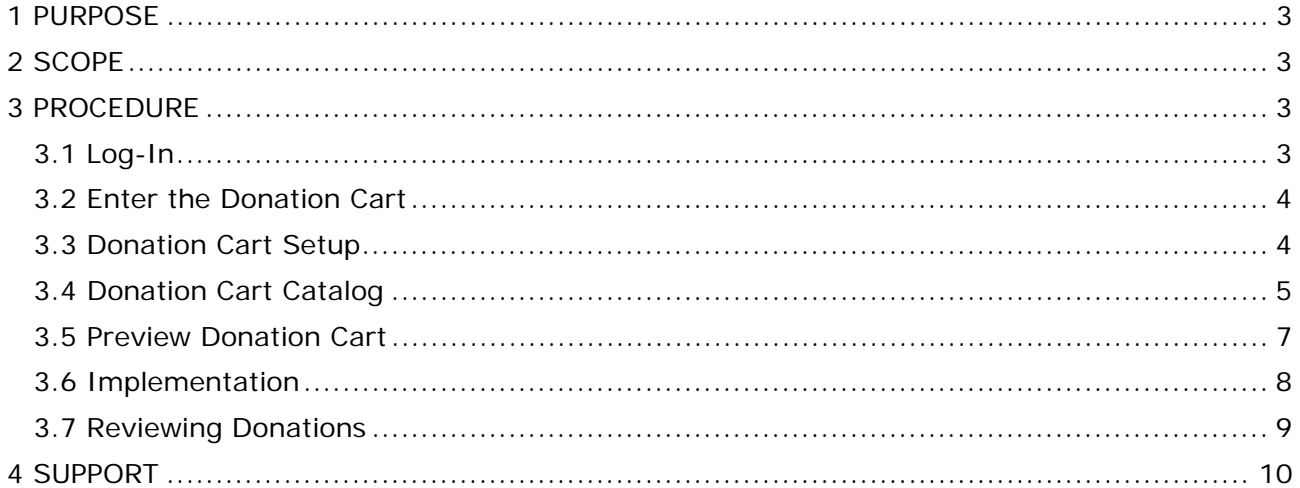

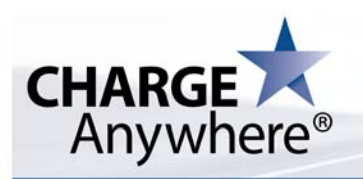

#### **1 PURPOSE**

This Standard Work Practices (SWP) defines the procedures for setting up the Donation Cart in Transaction Manager on ComsGate™, CHARGE Anywhere's Level 1 PCI compliant Payment Gateway.

#### **2 SCOPE**

This guide applies to all registered CHARGE Anywhere Merchants who utilize the Donation Cart.

#### **3 PROCEDURE**

#### **3.1 Log-In**

Go to the CHARGE Anywhere ComsGate Transaction Manager Link that you were provided with.

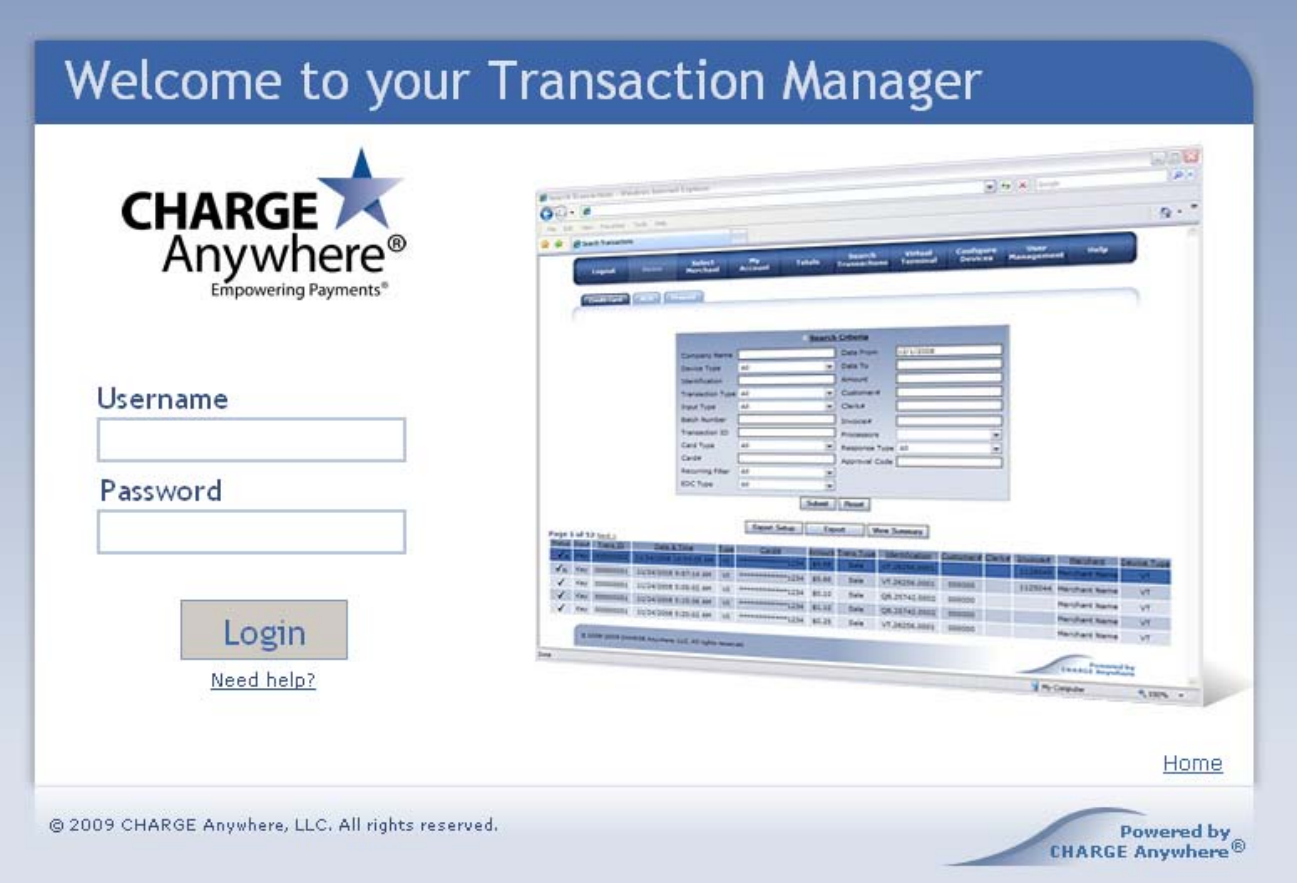

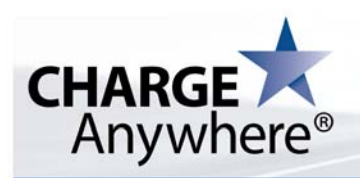

#### **3.2 Enter the Donation Cart**

Click on Virtual Terminal on the Main Menu Bar.

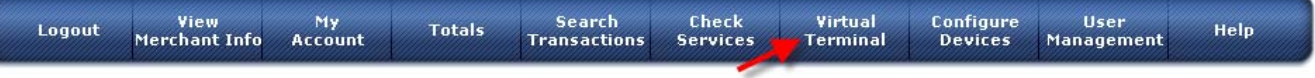

Scroll down to the Shopping Cart area.

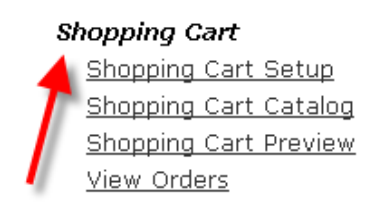

#### **3.3 Donation Cart Setup**

Click on Shopping Cart Setup under the Virtual Terminal. This section will allow you to set all of the information for the Donation Cart.

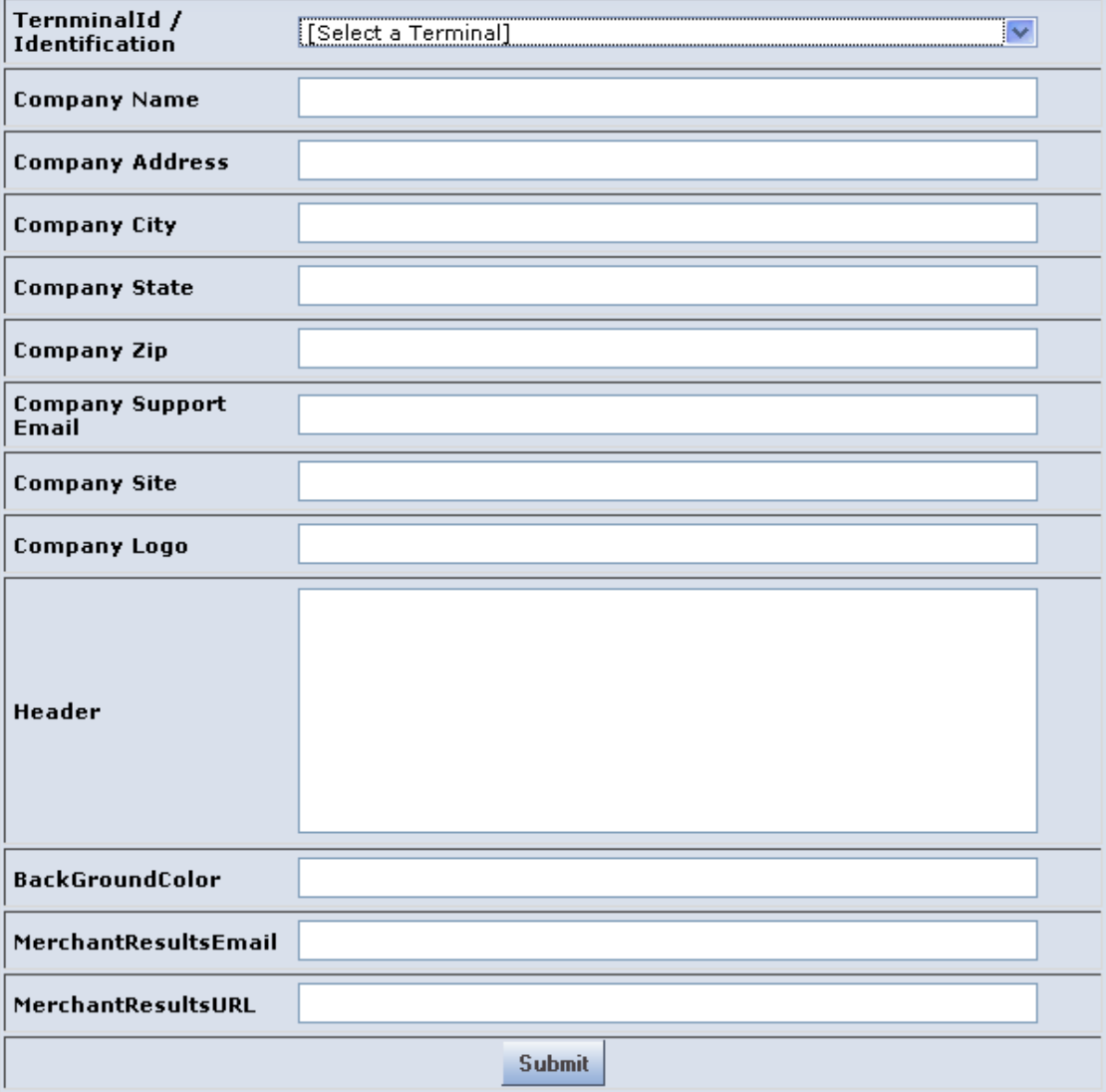

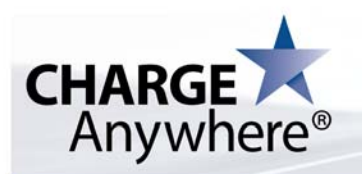

**Terminal Id**: Choose the Terminal Id to use for your shopping cart. **Company Name**: Enter you Company Name here, 22 characters max. **Company Address**: Enter your Company Address **Company City**: Enter your Company City **Company State:** Enter your Company State **Company Zip:** Enter your Company Zip Code **Company Support Email:** Specify an Email Address that will be listed on the Donation Cart for support, 100 characters max. **Company Site**: Enter You Company Web Site Address Here, 100 characters max. **Company Logo**: Enter http address of your Company Logo Here, 100 characters max. The height should 70 pixels or less. **Header**: Specify some html text to use as a header, 1000 characters max. **Background Color**: Specify a Background Color for your page. **Merchant Results Email**: Specify an Email Address to which the system will send the results of payments, 100 characters max. **Merchant Results URL**: Specify a URL to which the system will send

the results of payments, 100 characters max.

Once you have filled in all of the contact, press **Submit**.

#### **3.4 Donation Cart Catalog**

Click on Shopping Cart Catalog under Virtual Terminal. Here you will be able to enter the donations you want available.

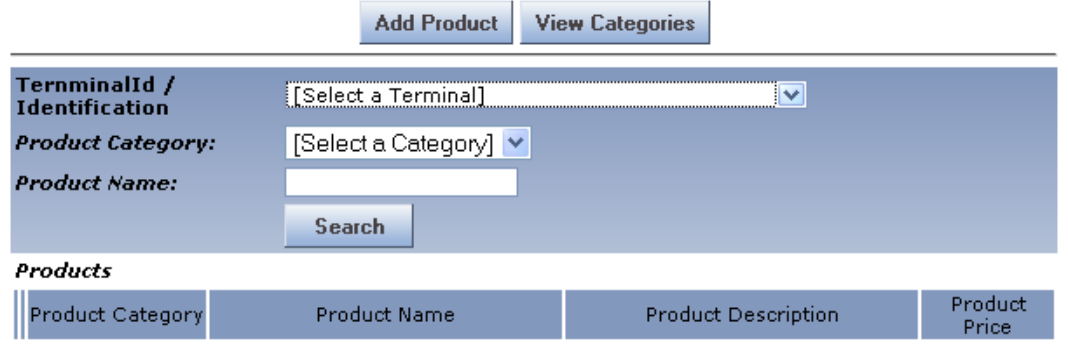

First you will need to select a Terminal then click on View Categories to create a master category.

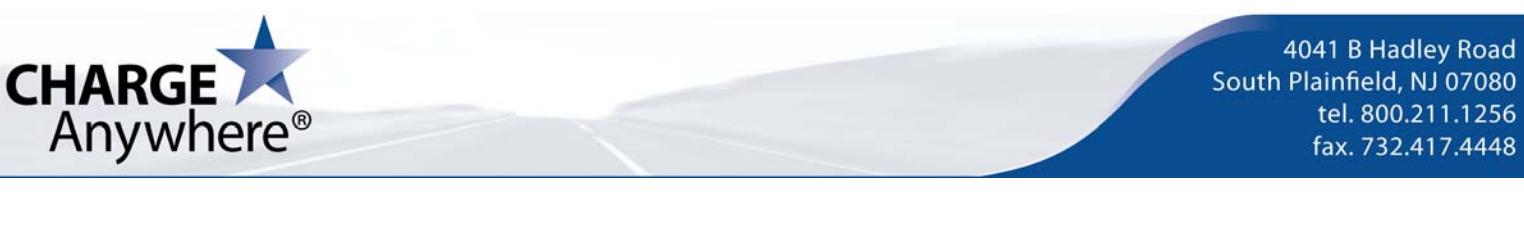

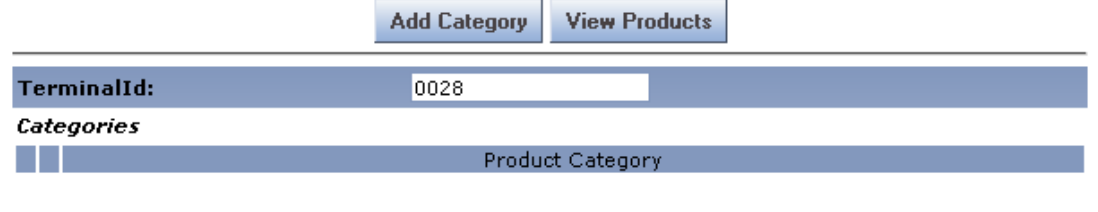

Click on Add Category.

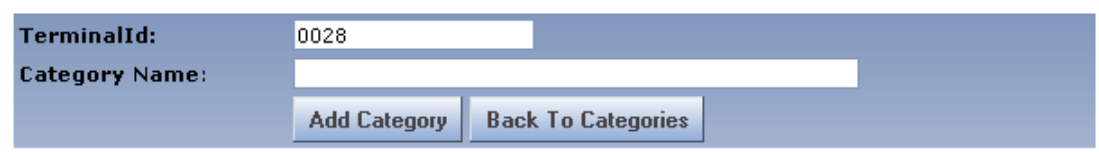

Specify a Name for the Category then click Add Category. Once the Category is named, click on View Products. When back at the Products screen, click on Add Product.

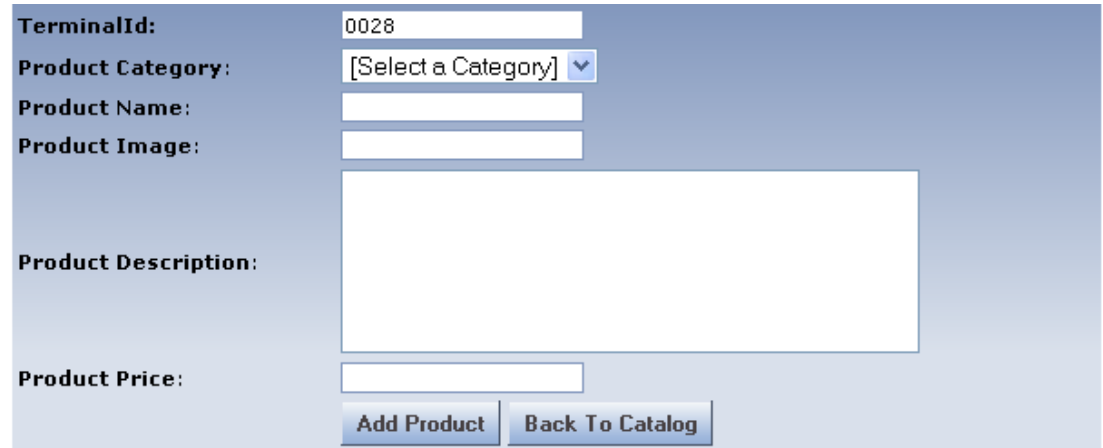

**Product Category:** Select a Product Category.

**Product Name:** Specify a product name, 50 chars max.

**Product Image:** Specify URL to product image, max 100 chars. Image preferred dimensions: width="128" height="144" or less.

**Product Description:** Specify a product Description, 255 chars max. **Product Price:** Specify a valid product price. **DO NOT** include \$ sign. (To set an open donation amount, enter 999999.99)

**Add Product:** Once complete, click Add Product.

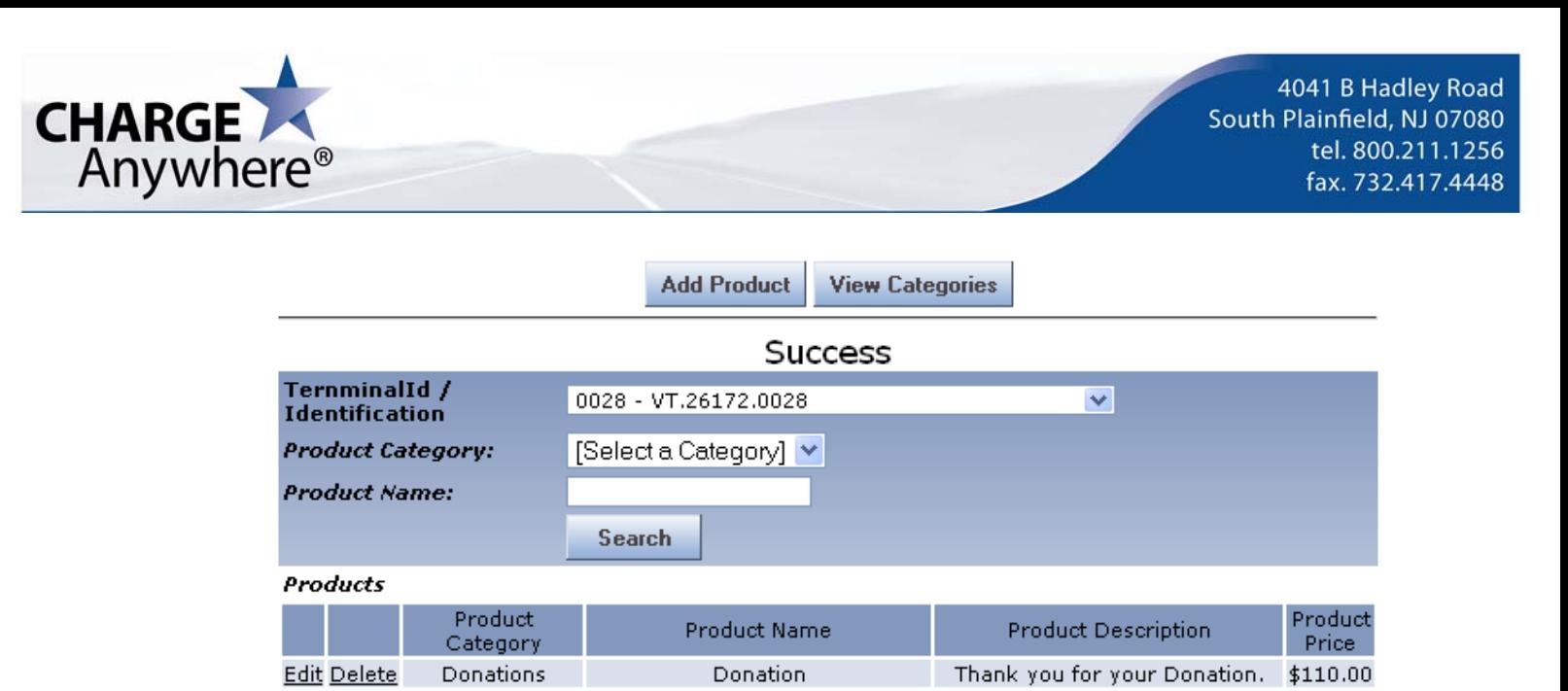

The product will then be listed and can be edited or deleted from the main product screen.

You can add as many products and categories as necessary.

#### **3.5 Preview Donation Cart**

Once you have set up the Donation Cart and all of the products and categories, you can now preview the Donation Cart for accuracy. Click on Shopping Cart Preview under Virtual Terminal.

#### **Shopping Carts**

0028-VT.26172.0028 Copy URL

**Donations Carts** 

0028-VT.26172.0028 Copy URL

Click on the link under Donations Carts. This will open a preview of the Donation Cart in a new window.

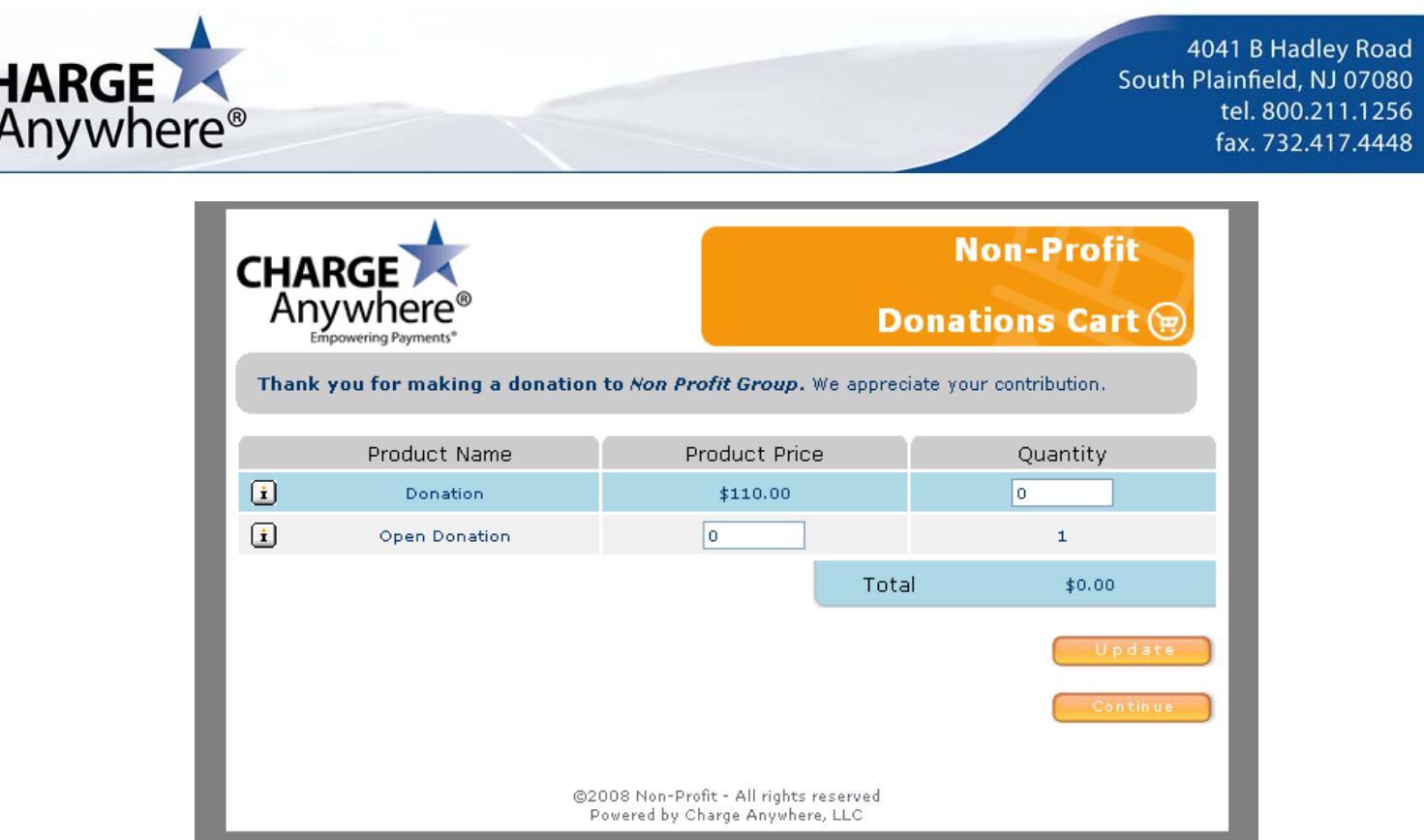

#### **3.6 Implementation**

After previewing the Donation Cart to check for errors, it can now be implemented. From the Shopping Cart Preview Screen, click on Copy URL. Make sure to click Copy URL under Donations Carts.

#### **Shopping Carts**

0028-VT.26172.0028 Copy URL

**Donations Carts** 0028-VT.26172.0028 Copy URL

This link can be put onto a website or in emails to link customers to the Donation Cart. When customers click on the link, it will bring up the Donation Cart. They will be able to select whatever donation they wish to make then click update.

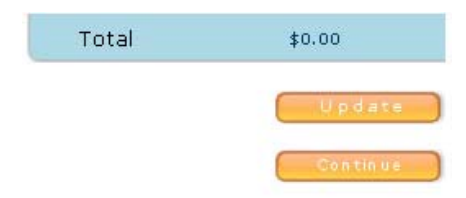

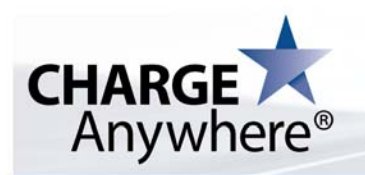

After the total is updated, the customer will need to press continue then enter all of their billing information then click continue. The customer will receive a message when the payment is complete.

Your payment has been received and processed successfully. Please print this receipt page and keep it for your records. This receipt has also been emailed to

The merchant and the customer will receive an email with the payment receipt if an email address has been provided.

#### **3.7 Reviewing Donations**

To review Donations made in real time, click on View Orders under the Virtual Terminal.

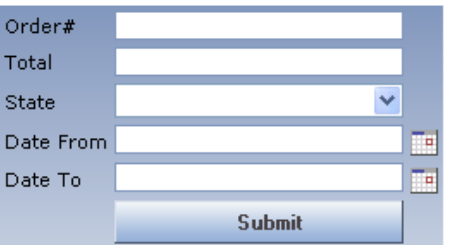

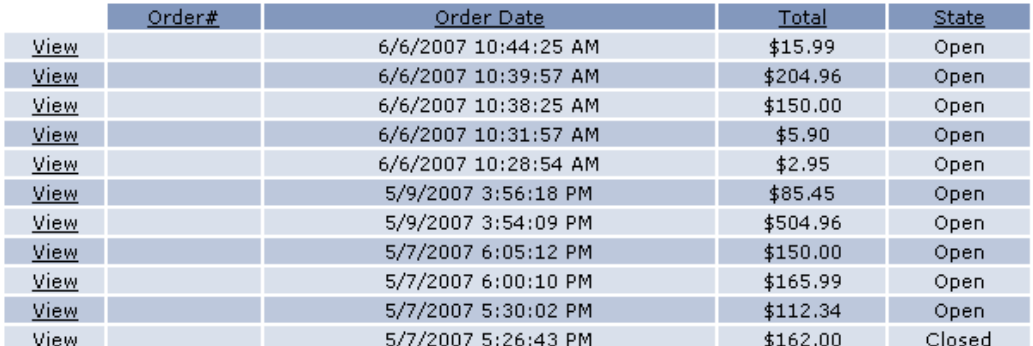

You can search for donations using any of the search options or view the latest donations in date order. To view donation details, click on View to the left of the donation.

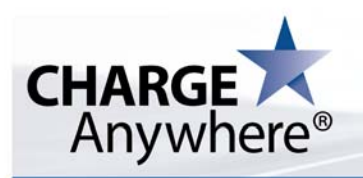

#### **4 SUPPORT**

For all issues setting up merchants contact Customer Support at 800.211.1256 option 1.

**Support Tel: 800.211.1256 option 1** Email: support@chargeanywhere.com

Hours: 9:00AM - Midnight EST Mon- Fri Hours: 9:00AM - 5:00PM EST Sat & Sun

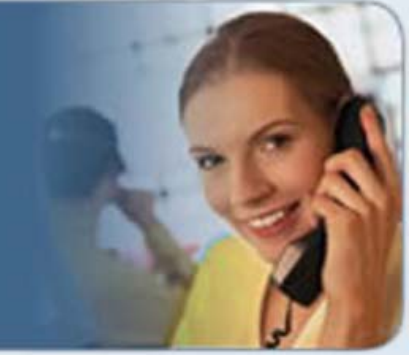